# ToolManager

Une extension pour le Workbench Amiga

Version 2.1 16 Mai 1993

#### Copyright © 1990-93 Stefan Becker

La permission est accord'ee de faire et de distribuer des copies de ce manuel pourvu que la notice de copyright et cette notice de permissions soient preserv'ees sur toutes les copies.

Aucune garantie de quelque nature n'est donn'ee pour une fiabilit'e 'a 100% des programmes d'ecrits dans ce document. Vous utilisez votre mat'eriel 'a vos propres risques. L'auteur ne peut pas être rendu pour responsable des dommages caus'es par l'utilisation de ces programmes.

Cette archive est en libre distribution, mais reste encore "copyrighter" par Stefan Becker. Cela veut dire que vous pouvez la copier gratuitement aussi longtemps que vous ne demandez pas plus que le tarif nominal de copie. Ce tarif ne doit pas être plus de US \$5 ou 5 DM.

#### Cette limite s'applique aux distributeurs de Domaine-Public Allemand aussi !!

La permission est accord'ee pour inclure cette archive dans les collections de Domaine-Public, sp'ecialement dans les "Fred Fishs Amiga Disk Library" (en incluant les versions CD-ROM). Le fichier distribu'e peut être r'ecup'er'e sur des "Bulletin Board Systems" (BBS) ou sur des serveurs FTP. Si vous voulez distribuer ce programme, vous devez utiliser les archives de la distribution originale 'ToolManager2\_1bin.lha', 'ToolManager2\_1gfx.lha', 'ToolManager2\_1src.lha'.

Aucun de ces programmes ni le code source (ni des parties de celui-ci) ne peuvent ˆetre utilis'es dans des programmes commerciaux qu'avec la permission de l'auteur.

Aucun de ces programmes ni le code source (ni des parties de celui-ci) ne doivent ˆetre utilis'es sur aucune machine utilis'ee pour la recherche, le developpement, la construction, pour le test ou la production d'armes ou pour d'autres applications militaires. Cela inclut, 'egalement, toute machine qui est utilis'ee pour la formation des personnes pour tous les usages mentionn'es au dessus.

## 1 Important

Bienvenu dans le merveilleux monde de ToolManager 2.1 :-)

- − ToolManager et ses concepts ont radicalement chang'e (voir Appendice B[Historique], page 31) depuis la derni'ere version (1.5).
- − En commencant avec la version 2.0 de ToolManager, ce programme a une option GiftWare. Si vous aimez ce programme et que vous utilisez assez souvent, tu devras consid'erer l'envoi d'une petite donation pour honorer l'effort que l'auteur a mis dans ce programme. Je sugg'ere une donation de \$10-20 US ou 10-20 DM. SVP N'envoyer pas de ch'eques ou d'argent depuis l'exterieur de l'Europe, car le plus souvent, encaisser ces choses coûte plus que leur valeur.

Si vous n'envoyez pas votre contribution ou vos moyens ne le permettent pas, vous ne sentez pas g'en'e pour cela. Envoyez-moi un mot en me disant que vous utilisez ToolManager de toute façon. (J'aime avec du courrier de mes fans :-). Voir Chapitre 2 [Adresses des auteurs], page 2.

− Les utilisateurs de Toolmanager 1.X/2.0 peuvent commencer au chapitre d'installation rapide (voir Chapitre 3 [Installation rapide], page 3). Quelques caract'eristiques n'ont pas chang'e et le reste est 'equitablement facile 'a deviner 'a travers essais & erreurs. Pour une description du nouveau concept & caract'eristiques, consulter la partie r'ef'erence de ce document (voir Chapitre 8 [Objets], page 12).

Vous devez quitter tout ToolManager 1.X/2.0 ou sinon la nouvelle version ne marchera pas. La nouvelle version ne peut pas lire l'ancien format du fichier de configuration 1.X (D'esol'e).

- − Les utilisateurs d'ebutants doivent lire le document entier pour comprendre le concept et l'usage du programme. Commencer par Chapitre 4 [Introduction], page 4.
- − ToolManager 2.1 utilise quelques carct'eristiques de l'AmigaOS Version V38 (et plus), qui supporte les nouvelles caract'eristiques r'eseau AmigaOS,qui devrait être (esp'erons-le) bientôt disponible pour tous les utilisateurs Amiga. Mais si vous utilisez encore le 2.0 (not'e V37 dans ce document), vous n'avez pas besoin d'ˆetre inquiet car ToolManager ne s'appuie pas sur ses caract'eristiques. Toutes les caract'eristiques 'etendues sont marqu'ees dans cette documentation.

## 2 O'u envoyer la liste des erreurs, commentaires & donation

 ${\rm L^{\cdot}}$  auteur peut être joint aux adresses suivantes :

Adresse postale :

Stefan Becker Holsteinstrasse 9 5100 Aachen GERMANY

SVP, utiliser l'adresse suivante apr'es le 1 Juillet 93:

Stefan Becker Holsteinstrasse 9 52068 Aachen GERMANY

InterNet E-Mail:

stefanb@pool.informatik.rwth-aachen.de

## 3 Comment installer ToolManager 2.1 rapidement

L'installation basique de Toolmanager 2.1 se fait en quatre temps :

```
'Libs/toolmanager.library' \Rightarrow 'LIBS:'
```
C'est le programme principal de ToolManager. Il g'ere tous les programmes, menus, icônes et docks (voir Chapitre 10 [Librairie], page 23).

```
'Prefs/ToolManager*' \Rightarrow 'SYS:Prefix'
```
C'est l''editeur pour la configuration (voir Chapitre 9 [Preferences], page 19).

#### 'WBStartup/ToolManager\*' ⇒ 'SYS:WBStartup'

Avec cet outil, vous pouvez d'emarrer ou arrêter ToolManager. Si il r'eside dans le r'epertoire WBStartup, ToolManager sera toujours lanc'e quand votre machine bootera.

#### $'L/WBStart-Handler' \Rightarrow 'L$ :

Ce programme lance les programmes par le Workbench. C'est un processus s'epar'e, de ce fait, vous pouvez quitter ToolManager même si vous avez encore des programmes actifs lanc'es par ToolManager par la m'ethode WB.

Apr'es avoir copier ces fichiers, vous devrez quitter toute ancienne version de ToolManager et double-cliquer l'icône dans le r'epertoire WBStartup. Maintenant vous pouvez lancer l''editeur de pr'ef'erences et configurer votre environnement (Utilisez le boutton "Test" au lieu du boutton "Use (Utilise)" pendant les tests). Vous devriez comprendre la plus part des caract'eristiques avec des essais & des erreurs, pour plus d'informations : voir les descriptions des objects de ToolManager (voir Chapitre 8 [Objets], page 12).

La distribution inclut un exemple de configurationn appel'e 'TM.Demo.prefs'. Vous pouvez le charger dans l''editeur de pr'ef'erences avec l'entr'ee du menu Open/Ouvre.

## 4 Qu'est ToolManager ?

ToolManager est un programme souple pour g'erer les outils de votre environnement de travail. Il peut lancer des programmes du Workbench et du CLI, des scripts AREXX, des 'ev'enements sur des raccourci-clavier. Il peut même lancer une commande d'un ToolManager tournant sur une machine 'a distance. L'interface utilisateur est consistu'ee de menus, d'icônes ou de fenêtres dock. Si vous aimez un ordinateur bruyant, vous pouvez associer un son 'a chacun de ces objets. Voir Paragraphe 8.3 [Sound], page 14.

ToolManager peut rajouter des objets dans le menu Tools du Workbench. Si vous selectionnez un objet du menu, le programme associ'e avec lui sera lanc'e. Chaque icône selectionn'ee sur le Workbench sera utilis'ee comme un argument pour le programme. Cette caract'eristique est seulement disponible quand le Workbench est actif. Voir Paragraphe 8.4 [Menu], page 14.

ToolManager peut rajouter des icˆones 'a la fenˆetre du WorkBench. Quand vous double-cliquez une pareille icône, le programme associ'e avec elle sera lanc'e. Si vous amenez une ou plusieurs icônes sur cette icône, le programme sera lanc'e avec ces icônes comme arguments. Cette caract'eristique est seulement disponible quand le Workbench est actif. Voir Paragraphe 8.5 [Icon], page 15.

ToolManager peut cr'eer une fenêtre dock depuis un regroupement de programmes. Cette fenêtre peut ˆetre ouverte sur chaque 'ecran public. Chaque programme est represent'e par une image ou un bouton gadget. Pour lancer un programme, vous cliquez simplement sur l'image ou le bouton gadget. Si la fenêtre dock a 'et'e ouverte sur l''ecran du Workbench et qu'il est actif, vous pouvez aussi amener une ou plusieurs icˆones sur l'image ou le bouton gadget pour lancer le programme avec les arguments. Voir Paragraphe 8.6 [Dock], page 16.

En plus, vous pouvez associer une touche d'appel 'a chaque programme. Si vous pressez cette Hot Key, le programme sera lanc'e. A noter que aucun argument ne peut être pass'e au programme si vous utilisez cette m'ethode de lancement. Voir Paragraphe 8.1 [Exec], page 12.

## 5 Les concepts de ToolManager

ToolManager 2.1 utilise une nouvelle approche orient'ee-objet pour fournir un syst'eme souple et extensible. Cette approche accroit plusieurs caract'eristiques des versions 1.X de ToolManager, e.g. vous pouvez avoir, maintenant, des docks multiples.

Un objet est un regroupement de donn'ees qui d'ecrivent ces caract'eristiques. Chaque objet a un nom et un type. Vous pouvez cr'eer autant d'objets que vous voulez, mais le nom de chaque objet doit être unique, parce qu'il sera utilis'e comme une r'ef'erence pour cet objet.

Actuellement, il y a sept diff'erents types d'objets: Exec, Image, Sound, Menu, Icon, Dock et Access. Les trois premiers sont des objets primaires; ce qui veut dire qu'ils ne r'ef'erencent pas d'autres objets. Ils fournissent les donn'ees ou services pour les objets complexes.

Les quatre derniers types d'objets sont des objets complexes; ce qui veut dire qu'ils r'ef'erencent des objets simples et reposent sur eux l'acc'es aux donn'ees ou services. La r'ef'erence est faite par nom, et si aucun objet avec ce nom existe, l'objet complexe l'ignorera. A noter que cela peut reduire la fonctionnalit'e de l'objet complexe, e.g un objet Icon a besoin de la donn'ee d'un objet Image, et si cet objet n'existe pas, une icône ne sera pas cr'e'ee.

Pour une description d'etaill'ee de tous les paramètres voir Chapitre 8 [Objets], page 12.

## 6 Un tour guid'e 'a travers ToolManager

Si vous n'avez pas compris un mot jusqu''a pr'esent ? Confus par les objets, programmes et les liens ? Ne d'esesp'erez pas, ce qui suit va t'aider.

Je voudrais maintenant te guider 'a travers un exemple pas-'a-pas sur comment configurer ToolManager. Tout ce dont vous avez besoin est d'installer ToolManager et de lancer l''editeur de pr'ef'erences. Apr'es chaque pas, utilise le boutton "Test" dans la fenˆetre principale pour tester la configuration.

Comme exemple, nous allons prendre l'afficheur de texte More du tiroir 'SYS:Utilities'. D'abord, nous devons dire 'a ToolManager quel programme nous voulons utiliser. L'information sur les programmes est stock'ee dans Objets Exec. S'el'ectionne juste "Exec" comme type d'objet dans la fenêtre principale de l''editeur de pr'ef'erences et presse le boutton "Cr'eer".

Apr'es cette action, tu verras la fenˆetre "Modifier l'objet Exec". Maintenant, ouvre le tiroir Utilities de ta partition Workbench, deplace l'icône More pour l'amener dans la fenêtre d''edition. Comme tu peux le voir, l''editeur a maintenant mis le nom de l'objet et la commande au nom de programme, et the r'epertoire courant 'a System:Utilities. Presse le boutton "Ok" pour utiliser ces paramêtres.

Tu ne peux pas faire grand chose avec un objet Exec seul, aussi, comme prochain pas, nous voulons ajouter ce programme au menu Outils du Workbench. S'electionne "Menu" comme type d'objet et presse le boutton "Cr'eer". Maintenant tu verras la fenˆetre "Modifier objet Menu". Change le nom de l'objet 'a "Affichage Texte".

ToolManager doit savoir quel programme do^ıt être lanc'e quand l'entr'ee du menu est s'el'ectionn'ee, aussi nous associons un objet Exec 'a l'objet du menu. Press le bouton "Objet Exec" et s'electionne l'objet "More" depuis la boˆıte de dialogue. Maintenant, presse le bouton "Ok" et le boutton "Test" dans la fenêtre principale. Vous pouvez, maintenant, voir une entr'ee dans le menu "Outils". Selectionne un fichier texte depuis le Workbench et choisis la nouvelle entr'ee du menu. Le programme "More" sera lanc'e et affichera le texte. C'est facile, non ?

Maintenant, nous allons cr'eer un objet Icon sur le Workbench. Pour une icône, nous avons besoin d'une image, qui est stock'ee dans un objet Image. Choisis "Image" comme nouveau type d'objet et presse le boutton "Cr'eer". La fenêtre "Modification objet Image" sera ouverte. Change le nom 'a "Image pour More" et amm'ene l'icône de More depuis le tiroir Utilities sur la fenêtre. Presse "Ok" pour utiliser ces paramêtres.

Ensuite, nous allons cr'eer un objet Icône. Choisis "Icon" comme type d'objet et presse le boutton "Cr'eer". Change le nom de l'objet 'a "Voir Texte". Presse le boutton "Objet Exec" et choisis l'objet "Image pour More" depuis la boˆıte de dialogue. Mets la position X 'a 100 et la position Y 'a 50. Presse le boutton "Ok" et le boutton "Test". Apr'es un bref delay, une icône appara^itra dans le Workbench, sur laquelle tu pourras amener des icônes de tes fichiers texte pour les afficher.

Je suis sûr que, maintenant, tu as une id'ee comment utiliser les objets ToolManager et de la façon de lier entre eux pour construire ton environnement. Maintenant, tu peux tester le reste des caract'eristiques en essayant une 'a une. Tu peux aussi regarder la configuration d'emo dans le fichier 'TM\_Demo.prefs'

## 7 Description de tous les fichiers de la distribution

La distribution de ToolManager 2.1 est consist'ee de plusieurs r'epertoires qui sont expliqu'es en dessous. A noter que la distribution est d'ecoup'ee en trois parties, aussi, il se peut que vous n'ayez pas tous les r'epertoires qui sont mentionn'es en dessous.

## 7.1 Le r'epertoire de documentations

Ce r'epertoire contient la documentation de ToolManager. La documentation est disponible dans quatre formats diff'erents et dans plusieurs langues. En plus, il y a un fichier au format AutoDoc d'ecrivant l'interface de la librairie partag'ee de ToolManager.

#### Pr'efixe 'TM\_<language>'

Ce fichier contient la documentation pour le langage sp'efici'e. Actuellement les langages disponibles sont : l'Allemand, l'Anglais, le Français, le Svenska.

#### Postfixe '.doc'

Ce fichier contient la documentation sous forme d'un texte ASCII.

Postfixe '.dvi'

Ce fichier contient la documentation en format TEXs DVI. Pour avoir un manuel imprim'e, utilise ce fichier avec une commande pour imprimer du TEX.

Postfixe '.guide'

Ce fichier contient la documentation au format AmigaGuide. Bien que ce soit seulement de l'ASCII avec quelques commandes, vous avez besoin d'AmigaGuide pour exploiter les liens hypertexte dedans.

Postfixe '.tex'

Ce fichier contient la documentation au format Texinfo, comme sp'ecifi'e par la Free Software Foundation (FSF). Avec le paquetage de macros dans 'texinfo.tex', vous pouvez utiliser, ensemble, TEX et 'texindex' pour cr'e'er un fichier au format DVI (voir au-dessus).

#### 'toolmanager.doc'

Ce fichier contient la description de l'interface de la librairie partag'ee au format AutoDoc.

## 7.2 Le r'epertoire de Goodies

Ce r'epertoire contient des archives de programmes aditionnels qui sont tr'es pratiques pour les

op'erations de ToolManager.

#### 'GetPubName.lha'

Ce petit programme donne le nom de l''ecran public le plus en avant soit sur stdout ou dans une variable d'environnement. Il a 'et'e 'ecrit par Michael "Mick" Hohmann.

'upd1\_20.lha'

Le programme upd a 'et'e 'ecrit par Jonas Petersson. C'est un petit programme qui ouvre un port ARexx et attend des commandes. Via ARexx, vous pouvez ordonner upd pour jouer des fichiers son. ToolManager utilises cette caract'eristique pour impl'ementer ses objects Sound. Voir Paragraphe 8.3 [Sound], page 14.

## 7.3 Le r'epertoire Graphics

Ce r'epertoire contient une riche collection d'images parmis celles que vous avez choisies comme vos favorites. Chargez-les comme des objets Images dans ToolManager (voir Paragraphe 8.2 [Image], page 13).

Les fichiers sont contribu'es par diverses personnes (voir Appendice C[Credits], page 32). Chacun d'eux a un sous-r'epertoire s'epar'e dans la distribution. Comme elles fichiers ont 'et'e cr'ees par diff'erents auteurs, ils viennent d'environnements diff'erents (palette, profondeur, r'esolution, taille) et ont des styles diff'erents. Ainsi, pas toutes les images peuvent ne pas avoir l'air bonnes pour votre machine.

Pour diff'erencier les formats d'images qui sont support'es par ToolManager, chaque fichier a un suffixe qui d'ecrit le format du fichier :

- '.anmb' C'est un fichier IFF ANIM cr'e'e par un programme de dessin/animations. Il contient plusieurs images. Bien que ToolManager peut charger des fichiers ANIM en entier, vous devez utiliser quelque chose comme des "AnimBrush" DPaint pour d'ecouper la partie int'eressante de l'animation.
- '.brush' C'est un fichier IFF ILBM cr'e'e par un programme de dessin. Il contient seulement une image.
- '.info' C'est une icône normale Amiga cr'e'ee avec IconEdit (ou quelque chose de similaire). Elle contient deux images.

### 7.4 Le r'epertoire L

Ce r'epertoire contient seulement un fichier, nomm'e 'WBStart-Handler'. Vous devez copier ce fichier dans le r'epertoire 'L:', ou sinon ToolManager ne sera pas capable de d'emarrer un objet Exec par la m'ethode du WB (voir Paragraphe 8.1 [Exec], page 12).

Le paquetage complet WBstart 1.2 peut être trouv'e sur une Disquette Fish  $#757$ 

### 7.5 Le r'epertoire Libs

Ce programme contient seulement un fichier, 'toolmanager.library'. C'est le programme principal pour ToolManager et doit être copi'e dans le r'epertoire 'LIBS:'.

### 7.6 Le r'epertoire Locale

Ce r'epertoire contient tous les fichiers pour le support Local de ToolManager. Comme locale.library est nouvelle avec V38, vous n'avez pas besoin de ces fichiers si vous utilisez V37. Si vous utilisez V38, choisissez les fichiers pour votre langue et copier-les aux endroits apropri'ees.

#### 'Catalogs/<language>/toolmanager.catalog'

C'est un fichier de traduction pour un langage sp'ecifi'e. Copiez le fichier pour votre langue dans le r'epertoire 'LOCALE: Catalogs/<language>'.

#### 'Languages/<language>.language'

Quelques langages ne sont pas fournis par la distribution standard Locale V38. Alors certains traducteurs ont rajout'e un fichier '.language', alors ToolManager peut utiliser ces fichiers de traductions. Copiez le fichier pour votre langue dans le r'epertoire 'LOCALE:Languages'. Les langages additionnels disponibles sont: le Finlandais (suomi), Eefeler Platt (eiffel).

## 7.7 Le r'epertoire Prefs

L''editeur de pr'eferences de ToolManager et son icône r'esident dans ce r'epertoire. Copiez ces deux fichiers dans le r'epertoire 'SYS:Prefs'. Pour plus d'informations sur l''editeur voir Chapitre 9 [Preferences], page 19.

### 7.8 Le r'epertoire Programmers

Ce r'epertoire contient tous les fichiers qui sont n'ecessaires pour les diff'erents langages et leurs compilateurs pour utiliser l'interface de la librairie partag'ee de ToolManager. Regardez dans le sous-r'epertoire 'examples' pour quelques exemples sur comment utiliser cette interface. Pour une description compl'ete de l'interface, lire le fichier 'Docs/toolmanager.doc'.

Actuellement, les langages/compilateurs support'es sont: AmigaOberon, DICE C, M2Amiga Modula-2, MANX Aztec C et SAS C.

### 7.9 Le r'epertoire Scripts

Ce repertoire contient une collection de scripts ARexx ou Shell qui peuvent ˆetre utilis'es comme objets Exec dans ToolManager. A noter qu'ils peuvent ˆetre sp'ecifiques 'a l'environnement ou shell des auteurs, alors il se peut que vous devez les modifier.

### 7.10 Le r'epertoire Source

Ce r'epertoire contient le code source complet de ToolManager 2.1 et de ses utilitaires. Chaque programme a son propre sous-r'epertoire. L'auteur fournit le code source comme un exemple pour la programmation OS 2.x/3.0.

Le sous-r'epertoire 'locale' a de l'interêt pour les traducteurs. Si votre langage n'est pas fourni dans cette version et vous voulez faire la traduction, regardez le fichier 'empty.ct'. Remplissez juste les lignes vides et envoyez-moi le fichier. Il se peut qu'il soit inclus dans la prochaine version.

## 7.11 Le r'epertore WBStartup

Seulement un programme r'eside dans ce r'epertoire: ToolManager. Cet utilitaire d'emarre et arrête ToolManager 2.1. La plupart du temps, cet utilitaire sera dans le r'epertoire 'SYS: WBStartup', mais il peut être utilis'e depuis le Shell aussi.

## 8 R'ef'erence des objets ToolManager

Ce chapitre d'ecrit les objets de ToolManager dans le d'etail. Chaque objet a un type et un nom. Le nom est utilis'e pour r'ef'erencer l'objet. Il y a six diff'erents types d'objets:

## 8.1 Exec objets

Les objets Exec d'ecrivent les programmes qui vont être lanc'es par ToolManager. Trois diff'erents types de programmes sont support'es: CLI, Workbench et ARexx. Les trois types d'actions sont support'es : Dock, Hot Key, Network. Chaque objet Exec a les paramêtres suivants<sup>1</sup>. Les valeurs par d'efaut sont mises entre paranth'eses:

#### Arguments/Param'etres (Yes)

Cet interupteur controle la transmission des param'etres au programme. Si un programme ne supporte pas les param'etres ou n'en a pas besoin, vous pouvez mettre sur off le passage de paramêtres.

#### Command/Commande

Le nom de fichier du programme 'a lancer. Ce nom peut être relatif au catalogue courant. Si le type est Dock, la commande d'ecrit le nom de l'objet dock, qui doˆıt ˆetre ouvert/ferm'e. Pour le type Hot Key, cette chaˆıne doit ˆetre une Chaˆıne de Description d'Entr'ee Commodit'es (voir Chapitre 11 [Raccourci-Clavier], page 24). Une commande distante (type Network) est d'ecrite comme objet@machine, qui dit 'a ToolManager de lancer sur la machine l'objet Exec nomm'e objet.

#### Current Directory/Catalogue courant ('SYS:')

Le nom du catalogue courant pour le programme. Note: les programmes ARexx ignorent ce param'etre.

#### Delay/D'elai (0)

Apr'es activation d'un objet Exec, ToolManager attend pendant D'elai secondes avant de lancer le programme. Si cette valeur est n'egative, le programme sera lanc'e chaque D'elai secondes. Pour stopper un objet Exec qui attend son ex'ecution, activez-le juste une fois encore. Note: Si D'elai est positionn'e, le programme sera lanc'e sans arguments.

<sup>1</sup> Pour des raisons de traductions et des versions de Workbench V37/V38, les noms des objets sont en Anglais/Français

#### Exec Type/Mode Exec (CLI)

Cela sp'ecifie le mode du programme. Il peut être un parmi cela: CLI, WB ou ARexx.

#### Hot Key/Raccourci-clavier

Vous pouvez mettre une touche d'appel pour chaque objet Exec. Si cette touche est press'ee, le programme sera lanc'e. Note: Le programme sera lanc'e sans arguments.

#### Output File/Fichier de sortie ('NIL:')

C'est le nom du fichier pour le fichier de sortie. Il est seulement utile pour les programmes CLI.

#### Path/Chemin (chemin pour les processus

ToolManager) Cette chaine positionne le chemin de recherche pour le programme. Vous pouvez sp'ecifier plusieurs r'epertoires en s'eparant les noms par des ";". C'est seulement utile pour les programmes CLI.

#### Priority/Priorit'e (0)

Cela positionne la priorit'e du nouveau processus qui lancera le programme.

#### Public Screen/Ecran public (d'efaut 'ecran public)

Vous pouvez positionner le nom de l''ecran public qui devra être d'eplac'e vers l'avant avant que le programme soit lanc'e. Cela marche seulement en conjonction avec le param'etre To Front/Au premier plan.

#### Stack/Pile (4096)

Ceci positionnne la pile d'ex'ecution du nouveau processus qui lance le programme.

#### To Front/Au premier plan (No)

Si vous positionnez ce param'etre, l''ecran public sp'ecifi'e par Public Screen/Ecran public est d'eplac'e au premier plan avant que le programme soit lanc'e.

## 8.2 Objets Image

Les objets Image sp'ecifient l'image qui va être utilis'ee par ToolManager pour les icônes ou les docks. Ce type d'objet a seulement un param'etre:

#### File Name/Nom du fichier

Cela sp'ecifie le nom du fichier depuis lequel ToolManager devra lire les donn'ees images. ToolManager essaye de d'etecter le type de l'image automatiquement:

- 1. Il essaye de la charger comme une image IFF. Actuellement, ToolManager peut lire les fichiers ILBM (une image) ou ANIM (deux ou plusieurs images).
- 2. Il essaye de la lire comme un fichier icône. Une icône peut avoir un ou deux images.

Les animations sont actuellement support'ees seulement par les objects Dock. Les objets Icon

comportent seulement la premi'ere et la seconde image d'une animation pour construire une icône 'a deux images. Si vous voulez une animation pour ToolManager, vous devez suivre ces r'egles de dessin:

- Image 1 Cela doit être une image qui repr'esente un 'etat inactif.
- Image 2 Cela doit être une image qui repr'esente un 'etat s'electionn'e. Normalement, c'est une copie invers'ee de la premi'ere image.

Image 3 to N-1

Ce sont des images pour l'animation. Chaque image sera affich'ee pendant 1/3 de seconde.

Image N Cette derni'ere image de l'animation sera affich'ee pendant une seconde. Apr'es celle-la, la premi'ere sera de nouveau affich'ee.

## 8.3 Sound objets

Un objet Sound peut être utilis'e pour rendre ToolManager bruyant. ToolManager lui-même a aucune capacit'e interne pour jouer des sons, il utilise ARexx pour activer un d'emon externe jouant des sons. Ce type d'objet a deux param'etres:

#### Command/Commande

Cela positionne la commande ARexx que ToolManager envoye pour envoyer un joueur de sons externe. Pour upd, cela pourrait être quelque chose comme file samples: boing. Voir Paragraphe 7.2 [Goodies], page 8.

#### Port ARexx

Cela sp'ecifie le port ARexx o'u ToolManager doit envoyer la commande. La valeur par d'efaut est PLAY qui est le port pour le programme upd.

## 8.4 Menu objets

Les objets Menu controlent les entr'ees dans le menu Outils/Tools du Workbench. Le nom de l'objet est utilis'e comme le texte du menu. Pour activer un pareil objet, s'electionner juste le nom dans le menu. Les objets Menu marchent seulement quand le Workbench tourne.

Ce type d'objet a deux param'etres:

#### Exec Objet

C'est le nom d'un objet Exec qui doit être activ'e quand l'entr'ee dans le menu est s'electionn'ee. Chaque icône qui est s'electionn'ee 'a ce moment sera utilis'ee comme un argument pour le programme.

#### Sound Objet

C'est le nom de l'objet Sound qui doit être activ'e quand l'entr'ee du menu est s'electionn'ee.

A noter pour les utilisateurs de ToolManager 1.X: Pour simuler le vieux outil de type "Dummy" cr'eer juste un objet Menu et en sp'ecifiant aucun objet Sound et Exec.

### 8.5 Icon objets

Les objets Icon d'ecrivent les icônes dans la fenêtre Workbench. Un objet peut être aussi bien activ'e en double-cliquant l'icône ou en ammenant une icône sur l'icône d'application. Les objets Icon ne fonctionnent seulement si le Workbench tourne.

Les param'etres pour ce type d'objet sont les suivants:

Exec Objet

C'est le nom d'un objet Exec qui devra être activ'e quand l'icône est s'electionn'ee. Chaque icône qui est amen'ee sur l'icône d'application sera utilis'ee comme argument pour le programme.

#### Image Objet

C'est le nom d'un objet Image. Le nom de cet objet est utilis'e pour construire l'icône d'application.

#### Left Edge/Bord Gauche (d'efaut: 0)

Cela positionne le bord gauche pour l'icône d'application.

#### Show Name/Montrer le nom (d'efaut: Oui)

Si ce param'etre est mis, le nom de l'objet sera utilis'e comme nom pour l'icône d'application.

#### Sound Objet

C'est le nom d'un objet Son qui devra être activ'e quand l'icône est activ'ee.

#### Top Edge/Bord sup'erieur (d'efaut: 0)

Cela positionne le bord sup'erieur pour l'icône d'application.

Note: Le Workbench est tr'es pointu 'a propos de la position des icônes. Si vous sp'ecifiez des coordonn'ees que le Workbench n'aime pas, il les ignorera et placera l'icône ailleurs.

### 8.6 Dock objets

Les objets Dock d'ecrivent des fenêtres. Ces fenêtres combinent plusieurs outils qui sont repr'esent'es par des images ou gadgets. Pour lancer un outil, cliquer juste sur son image ou gadget. Bien sûr, vous pouvez amener des icônes sur l'image ou le gadget pour le passer en argument pour l'outil.

Chaque objet dock a plusieurs param'etres. Les valeurs par d'efaut sont mis entre paranth'eses:

#### Activated/Activ'ee (Oui)

Une fenêtre dock peut être active (ouverte) ou inactive (ferm'ee).

#### Backdrop/Arri'ere-plan (Non)

La fenêtre Dock do^it aller imm'ediatement en arri'ere-plan apr'es l'ouverture.

#### Centered/Centr'ee (Non)

Si ce param'etre est positionn'e, la fenˆetre sera toujours centr'ee par rapport 'a la position courante de la souris 'a son ouverture.

#### Columns/Colonnes (1)

Ce param'etre d'etermine le nombre de colonnes d'outils. Les outils sont toujours class'es par colonne, en commencant par la colonne la plus 'a gauche et en remplissant vers le haut en les classant vers la colonne la plus 'a droite.

#### Font/Police (Police d''ecran)

Si vous avez une fenêtre dock avec le parametere Texte mis, vous pouvez choisir la police pour les gadgets boutons avec ce param'etre.

#### Frontmost/Premier plan (Non)

Si vous mettez ce param'etre, la fenêtre dock sera toujours ouverte sur l''ecran public le plus en avant.

#### Hot Key/Raccouci-clavier

Vous pouvez mettre un Raccouci-clavier pour chaque objet Dock. Si ce Raccouci-clavier est g'en'er'e, l''etat d'activitation de la fenˆetre dock sera bascul'e; avec cela, elle sera ferm'ee ou ouverte.

#### Left Edge/Bord gauche (0)

Ce param'etre positionne le bord gauche de la fenêtre dock. Si le param'etre Centr'e est mis, ce param'etre sera ignor'e.

#### Menu (Non)

Vous pouvez ajouter un petit menu. Ce menu a deux entr'ees:

Close Dock/Fermer Dock Ferme la fenêtre Dock

Quitter TM Quitte ToolManager

Pattern/Fond (Non)

La fenêtre dock ajuste automatiquement sa taille 'a l'image la plus large. Chaque entr'ee de la dock a la même taille, et les plus petites images sont centr'ees, alors elles ont une bordure transparente autour d'elles. Si vous n'aimez pas cette bordure transparente, mettez ce param'etre et la bordure sera remplie avec un motif.

#### PopUp/Sur demande (Non)

Quand ce param'etre est mis, la fenêtre dock sera automatiquement ferm'ee apr'es la s'election d'une entr'ee dans la Dock. Cela est sp'ecialement pratique avec les param'etres Centered/Centr'ee, Frontmost/Premier plan et un raccourci-clavier de la classe rawmouse (voir Chapitre 11 [Raccourci-Clavier], page 24).

#### Public Screen/Ecran public (Par d'efaut 'ecran public)

Sp'ecifie l''ecran public sur lequel la fenêtre dock doit être ouverte. Si la fenêtre dock a 'et'e ouverte avec un raccourci-clavier, l''ecran public sera d'eplac'e en avant apr'es que la fenêtre eut 'et'e ouverte. Ce param'etre sera ignor'e si le param'etre Frontmost/Premier plan est activ'e.

#### Sticky/Coll'ee

Normallement, une fenêtre Dock garde sa derniere position quand vous la fermez et apparait 'a la même position quand vous la r'e-ouvrez. Si vous voulez que la fenêtre Dock s'ouvre toujours 'a la même position, vous devez mettre ce paramêtre.

#### Texte (Non)

Vous pouvez choisir entre des gadgets images ou boutons dans les fenêtres dock avec ce param'etre. Les fenˆetres dock 'a boutons sont specialement pratiques avec le param'etre PopUp

#### Title/Titre

Cela sp'ecifie le titre de la fenêtre dock. Si vous mettez un titre, la fenêtre dock sera une fenˆetre normale sous OS 2.0 avec une barre de d'eplacement, un gadget de fermeture, un gadget de profondeur, et une bordure. Si vous ne mettez pas de titre, vous aurez une fenêtre dock avec seulement une barre de d'eplacement et sans bordure.

#### Top Edge/Bord sup'erieur (0)

Ce param'etre positionne le bord sup'erieur de la fenêtre dock. Si le param'etre Centered/Centr'ee est mis, ce param'etre sera ignor'e.

#### Vertical (Non)

Si la fenêtre dock a un style de nouvelle fenêtre (i.e. : seulement une barre de d'eplacement et aucune bordure), ce param'etre positionne l'orientation de la barre de d'eplacement. Ce param'etre est ignor'e si vous mettez un titre 'a la fenêtre avec le param'etre Title/Titre.

### 8.7 Access objets

Les objets Access contrôlent les droits d'acc'es pour les demandes r'eseau. Par d'efaut, chaque requête est refus'ee, aussi un ToolManager distant ne peut satisfaire l'op'eration de votre machine qu'en activant vos objets Exec. Avec des objets Access, vous pouvez permettre aux machines sp'ecifi'ees d'activer vos objets Exec. Le nom d'un objet Access a une signification sp'eciale. Il est constitu'e avec le nom de la machine distante depuis laquelle la requête r'eseau a 'et'e envoy'ee. ToolManager utilise les trois 'etapes suivantes :

- 1. Compl'ete avec le nom complet de la machine hôte
- 2. Compl'ete avec le nom r'eel
- 3. Regarde pour l'objet Access appel'e anyone

Si l'objet correspondant est trouv'e, alors cet objet est utilis'e pour les droits d'acc'es de la machine distante. L'objet appel'e anyone est utilis'e pour n'importe quelle requête r'eseau, pour laquelle l'objet Access correspondant ne peut être trouv'e.

L'objet Access a seulement un paramêtre :

#### Exec Objet

Ce paramêtre peut être utilis'e plusieurs fois et sp'ecifie quels objets Exec peuvent être activ'es depuis la machine. Si vous n'avez sp'ecifi'e aucun nom d'objet, alors la machine distante peut activer tous les objets Exec sur votre machine.

## 9 L''editeur de pr'ef'erences de ToolManager

Avec l''editeur de pr'ef'erences, vous pouvez g'erer la configuration globale de ToolManager. Cette configuration est charg'ee automatiquement quand vous lancez ToolManager. Pour lancer l''editeur, double-cliquer juste son icône. Vous verrez la fenêtre principale.

La plupart des gadgets dans les fenêtres de l''editeur ont un raccourci-clavier. Ils sont marqu'es par un soulign'e (\_). A noter que si une chaˆıne gadget est active, vous dez d'abord presser la touche return avant d'utiliser les raccourci-clavier.

## 9.1 Fenêtre principale Gadgets

La fenêtre principale a plusieurs groupes de gadgets:

#### Type d'objet

Avec un gadget cyclique, vous pouvez choisir le type d'objets que vous voulez cr'eer ou 'editer.

Liste d'objets

Ce gadget montre la liste de tous les objets du type courant. Vous pouvez selectionn'e un objet en cliquant sur son nom. Si vous double-cliquez un objet, une fenˆetre d''edition sera ouverte.

#### D'eplacement d'objets

Quand un objet est s'el'ectionn'e, vous pouvez le d'eplacer dans la liste avec ces gadgets. Si vous cliquez sur le gadget Sort/Trier, les objets dans la liste seront class'es par ordre alphab'etique.

#### Manipulation d'objets

Ces gadgets manipulent les objets. Le gadget New/Cr'eer cr'ee un nouveau objet du type courant qui sera s'electionn'e automatiquement. Quand vous cliquez sur le gadget Edit/Modifier, un fenêtre d'edition pour l'objet s'el'ectionn'e sera ouverte. Avec le gadget Copy/Copier, vous pouvez faire une copie de l'objet selectionn'e. Le gadget Remove/Supprimer efface l'objet s'electionn'e.

#### Configuration

Vous avez plusieurs choix pour sauver la configuration. Avec le gadget Save/Sauver, vous pouvez sauver la configuration de façon permanente dans le fichier 'ENVARC: ToolManager.pref Pour une modification temporaire, utilisez le gadget Use/Utiliser, qui sauvera la configuration dans le fichier 'ENV:ToolManager.prefs'. Ce fichier ne survivra pas 'a un

reset de la machine. Pour tester la nouvelle configuration sans quitter l''editeur, utilisez le gadget Test/Tester. Le gadget Cancel/Annuler quittera l''editeur sans sauvegarde.

### 9.2 Menus fenêtre princiale

La fenêtre principale a plusieurs menus:

#### Project/Projet

Avec les sous-menus Open/Ouvrir et Save as/Sauver comme, vous pouvez charger et sauver la configuration. Le sous-menu  $\text{About}/\text{A}$  propos ouvre une requête d'information. La s'el'ection du sous-menu Quit/Quitter quittera l''editeur sans sauvegarde.

#### Edit/Modifier

Avec ces sous-menus, vous pouvez rappeler des configurations plus vieilles. Le sousmenu Last Saved/Reprendre 'etat sauvegard'e charge la derni'ere configuration sauv'ee du fichier 'ENVARC:ToolManager.prefs'. Avec le sous-menu Restore/Reprendre valeurs initiales, vous chargerez la configuration, qui 'etait active avant d'ouvrir l''editeur, du fichier 'ENV:ToolManager.prefs'.

#### Settings/Options

Vous pouvez choisir le sous-menu Create Icons/Cr'eer les icônes pour que le sousmenu Save as/Sauver comme cr'ee ou non une icône.

## 9.3 Fenêtres de modification

Chaque type d'objet a une fenêtre diff'erente pour positionner les paramêtres des objets. Pour une liste d'etaill'ee de tous les param'etres voir Chapitre 8 [Objets], page 12.

Chaque fenêtre d'edition a un gadget texte pour le nom de l'objet. Ce nom est important, parce qu'il est utilis'e pour r'ef'erencer cet objet. A noter qu'il n'y a actuellement pas de r'ef'erence interne crois'ee. Alors si vous changez le nom d'un objet qui est d'ej'a r'ef'erenc'e par un autre objet, cette r'ef'erence ne sera pas mise 'a jour. Vous devez le faire 'a la main.

Les gadgets bouton dans les fenêtres d''edition ouvrent diff'erents types de bo^ites de dialogue. Vous pouvez choisir un objet en cliquant dessus et en pressant le gadget Ok, ou simplement en double-cliquant dessus. Pour quitter une boˆıte de dialogue sans modifications, utilisez le gadget Cancel/Annuler. Si vous voulez effacer un champs qui ne peut être seulement choisi par une bo^ite de dialogue, ouvrez-la et presser le gadget Ok sans s'electionner l'objet.

Les fenêtres d''edition pour les objets de type Exec et Image ont des caract'eristiques suppl'ementaires. Vous pouvez simplement amener une icône dessus pour passer les param'etres de cette icône.

### 9.4 Fenêtre de cr'eation d'objets.

Si vous ammenez une icône sur la fenêtre principale, la fenêtre "Cr'eation d'objets" sera ouverte. Ici, vous pouvez choisir que les objets soient cr'e'es depuis cette icône. Cela peut être utilis'e pour ajouter un programme 'a votre configuration tr'es facilement et tr'es rapidement.

Vous pouvez juste cr'eer un objet Exec ou Image depuis une icône, si vous s'el'ectionnez un des premiers choix. Mais, vous pouvez aussi cr'eer un objet comple Menu et/ou Icon, si vous s'el'ectionnez un des trois derniers choix.

### 9.5 Types d'outils

Quand vous lancez l''editeur de pr'ef'erences depuis le Workbench, vous pouvez positionner plusieurs types d'outils (tooltypes) dans l'information de l'icˆone ou le fichier de configuration de l'icône pour la controler.

- USE Si vous positionnez ce type d'outils dans une icône pour un fichier de pr'ef'erences, l''editeur installera ce fichier comme le fichier de configuration courante.
- SAVE Si vous positionnez ce type d'outils dans une icône pour un fichier de pr'ef'erences, l''editeur installera ce fichier comme le fichier de configuration courante et permanente.

PUBSCREEN

Ce type d'outils dit 'a l''editeur d'ouvrir sa fenˆetre sur un 'ecran public sp'ecifique. Si vous n'invoquez pas ce type d'outils, l''ecran public par d'efaut sera utilis'e.

#### CREATEICONS

Quand ce type d'outils est mis 'a YES, l''editeur cr'eera une icône pour chaque fichier de pr'ef'erences qui est cr'e'e avec le sous-menu Save As/ Sauver comme.

#### DEFAULTFONT

L''editeur normallement utilise la police de caract'eres de l''ecran public pour dessiner ses gadgets. Si vous mettez ce type d'outil 'a YES, l''editeur utilisera la police du syst'eme par d'efaut.

- XPOS Cela sp'ecifie la position X initiale de la fenˆetre principale de l''editeur.
- YPOS Cela sp'ecifie la position Y initiale de la fenˆetre principale de l''editeur.

#### MINLISTCOLUMNS

Cela sp'ecifie le nombre minimum de colonnes dans la liste des gadgets.

#### MINLISTROWS

Cela sp'ecifie le nombre minimum de lignes dans la liste des gadgets.

### 9.6 Arguments CLI

Quand l''editeur est lanc'e depuis le shell, il utilise la ligne de commande suivante:

#### FROM,EDIT/S,USE/S,SAVE/S,PUBSCREEN/K,DEFAULTFONT/S

- FROM Ce param'etre sp'ecifie le nom du fichier de pr'ef'erences que l''editeur devra charg'e.
- USE Si vous utilisez ce param'etre, l''editeur installera le fichier sp'ecifi'e comme le param'etre FROM comme le fichier courant de configuration.
- SAVE Si vous utilisez ce param'etre, l''editeur installera le fichier sp'ecifi'e comme FROM comme le fichier courant et permanent de configuration.

#### PUBSCREEN

Ce param'etre dit 'a l''editeur d'ouvrir ses fenêtres sur un 'ecran public sp'ecifique. Si vous ne positionnez pas ce type d'outil, l''ecran public par d'efaut sera utilis'e.

#### DEFAULTFONT

L''editeur utilise normalement la police de caract'eres de l''ecran public pour dessiner ses gadgets. Si vous utilisez ce param'etre, l''editeur utilisera la police de caract'eres syst'eme par d'efaut.

## 10 L'interface de la librairie partag'ee de ToolManager

Le gestionnaire de ToolManager est mis dans une librairie partag'ee Amiga. Cette librairie offre plusieurs fonctions pour cr'eer et manipuler les objets ToolManager, ainsi vous pouvez les utiliser dans vos programmes.

Il y a actuellement six fonctions disponibles:

#### AllocTMHandle()

Pour cr'eer des objets ToolManager, vous devez d'abord allouer un TMHandle. Ce gestionnaire stocke toutes les informations de vos objets et est utilis'e pour les r'ef'erencier. A noter que l'information stock'ee dans ce gestionnaire est seulement accessible par par le programme qui les a cr'e'es.

#### FreeTMHandle()

Cette fonction lib'ere un TMHandle et tous les objets ToolManager associ'es avec lui. Chaque AllocTMHandle() doit être termin'e par un FreeTMHandle()!

#### CreateTMObjectTags()

#### CreateTMObjectTagList()

Cette fonction cr'ee un objet ToolManager. Vous devez fournir un nom, le type d'objet et diff'erents renseignements pour les param'etres de l'objet. Le nom de l'objet est important, car il est utilis'e pour r'ef'erencer l'objet.

#### ChangeTMObjectTags()

#### ChangeTMObjectTagList()

Vous pouvez modifier les param'etres d'un objet ToolManager avec cette fonction. L''etat de l'objet sera mis 'a jour pour refl'eter les nouveaux param'etres. A noter: Actuellement, les objets Image ne peuvent être modifi'es.

#### DeleteTMObject()

Avec cette fonction, vous pouvez effacer un objet ToolManager. Si l'objet est li'e aux autres objets, ces objets seront avertis pour mettre 'a jour leur 'etats.

#### QuitToolManager()

Cette fonction dit au gestionnaire de ToolManager de quitter d'es que possible.

La description compl'ete de l'interface de la librairie est disponible au format AutoDoc (voir Paragraphe 7.1 [Docs], page 8).

## 11 Comment d'efinir un raccourci-clavier

Ce chapitre d'ecrit comment d'efinir un raccourci-clavier comme une Chaine de Description d'Entr'ees qui est alors intercept'ee par Commodities. Chaque fois qu'un raccourci clavier est activ'e, Commodities g'en'ere un 'evenement qui est utilis'e par ToolManager pour activer des objets Exec ou pour basculer les objets Dock. Une chaine de description a la syntaxe suivante:

[<class>] {[-][<qualifier>]} [-][upstroke] [<key code>]

Tous les mots cl'e sont insensibles aux majuscules.

class d'ecrit la classe InputEvent. Ce param'etre est optionnel et si il est manquant, le d'efaut rawkey est utilis'e. Voir Paragraphe 11.1 [Classes InputEvent], page 24. Les 'Qualifiers' sont des "signaux" qui peuvent être positionn'es ou effac'es le temps que le raccourci clavier est activ'e; sinon aucun 'evenement ne sera g'en'er'e. Pour chaque 'qualifier' qui doit être appel'e, vous fournissez son mot cl'e. Tous les autres 'qualifiers' sont attendus 'a être effac'es par d'efaut. Si vous voulez ignorer un 'qualifier', mettez juste un - avant son mot cl'e. Voir Paragraphe 11.2 [Qualifiers], page 25.

Normalement, un 'ev'enement d'une 'Hot Key' est g'en'er'e quand une touche est press'ee. Si l''ev'enement doit ˆetre g'en'er'e quand la touche est relach'ee, fournissez le mot cl'e upstroke. Quand le fait de presser et de relacher d'une touche doivent g'en'erer un 'ev'enement, utiliser -upstroke.

Le code de touche est d'ependant de la classe InputEvent. Voir Paragraphe 11.3 [Codes de touche], page 26.

Note: Choisissez vos touches d'appel carefully, parce que Commodities a une priorit'e dans la chaˆıne du gestionnaire InputEvent (i.e. sera 'ecras'e par les d'efinitions existantes).

### 11.1 Classes InputEvent

Commodities supporte la plupart des classes InputEvent qui sont g'en'er'ees par l'input.device. Cette partie d'ecrit ces classes qui sont les plus pratiques pour les touches d'appel de ToolManager.

rawkey C'est la classe par d'efaut et couvre tous les 'ev'enements clavier. Par exemple, rawkey a ou a cr'ee un 'ev'enement chaque fois que la touche "a" est press'ee. Vous devez sp'ecifier un code de touche pour cette classe. Voir Paragraphe 11.3.1 [rawkey key codes], page 26.

rawmouse Cette classe d'ecrit tous les 'ev'enements des boutons de souris. Vous devez sp'ecifier un code de touche pour cette classe. Voir Paragraphe 11.3.2 [rawmouse key codes], page 27.

#### diskinserted

Les 'ev'enements de cette classe sont g'en'er'es lorsqu'un disque est ins'er'e dans un lecteur. Cette classe n'a pas de codes de touche.

diskremoved

Les 'ev'enements de cette classe sont g'en'er'es lorsqu'un disque est sorti d'un lecteur. Cette classe n'a pas de codes de touche.

### 11.2 Qualificateurs

Certains synonymes de mot-cl'es ont 'et'e rajout'es 'a la version 38 de "Commodities". Ceci sont marqu'es avec une  $*$ .

```
lshift, left_shift *
           Touche Shift gauche.
<code>rshift</code>, <code>right_shift</code> *
           Touche Shift droite.
shift Touche Shift.
capslock, caps_lock *
           Touche Majuscule.
caps Touche Shift ou touche Majuscule.
control, ctrl *
           Touche Controle.
lalt, left alt *Touche Alt gauche.
ralt, right_alt *
           Touche Alt droite.
alt Touche Alt.
lcommand, lamiga *, left_amiga *, left_command *
           Touche Amiga gauche.
rcommand, ramiga *, right_amiga *, right_command *
           Touche Amiga droite.
```

```
numericpad, numpad *, num_pad *, numeric_pad *
           Ce mot cl'e doit être utilis'e pour n'importe quelle touche du clavier numerique.
leftbutton, lbutton *, left_button *
           Bouton gauche de la souris. Voir la note ci-dessous.
midbutton, mbutton *, middlebutton *, middle_button *
           Bouton du milieu de la souris. Voir la note ci-dessous.
rbutton, rightbutton *, right_button *Bouton droit de la souris. Voir la note ci-dessous.
```
repeat Ce qualificateur doit être pr'ecis'e quand la r'ep'etition-clavier est active. Il n'est utile que pour la classe rawkey d''evenement d'entr'ee.

Note: La version 37 de "Commodities" contient une erreur qui empêche l'utilisation de leftbutton, midbutton et rbutton comme qualificateurs. Cette erreur a 'et'e corrig'e dans la version 38.

## 11.3 Codes de touches

Chaque classe d''evenement d'entr'ee a ses propres codes de touche:

### 11.3.1 Key codes for InputEvent class rawkey

Certains mot-cl'es et des synonymes ont 'et'e rajout'es 'a la version 38 de "Commodities". Ceci sont marqu'es avec une  $*$ .

```
a-z, 0-9, . . .
           Caract'eres ASCII.
f1, f2, ..., f10, f11 *, f12 *Touches de fonctions.
up, cursor up *, down, cursor down *left, cursor_left *, right, cursor_right *
           Touches fl'ech'ees.
esc, escape *, backspace, del, help
tab, comma, return, space, spacebar *
           Touches sp'eciales.
enter, insert *, delete *
page_up *, page_down *, home *, end *
```
Touches du clavier num'erique. Chacun de ces codes de touche doit utilis'e le qualificateur numericpad !

de la souris —

#### 11.3.2 Key codes for InputEvent class rawmouse

Ces mots-cl'e ont 'et'e ajout'es 'a la version 38 de "Commodities". Ils ne sont pas disponibles dans la version 37.

```
mouse_leftpress
```
Appuyer sur le bouton gauche de la souris.

#### mouse\_middlepress

Appuyer sur le bouton du milieu de la souris.

### mouse\_rightpress

Appuyer sur le bouton droit de la souris.

Note: Pour utiliser un de ces codes de touche, vous devez 'egalement pr'eciser la qualificateur correspondant, par exemple

rawmouse leftbutton mouse\_leftpress

## 11.4 Exemples de raccourci-clavier

ralt t Maintenir enfonc'e la touche Alt de droite et presser "t"

#### ralt lalt t

Maintenir enfonc'e les touches Alt de gauche et de droite et presser "t"

alt t Maintenir enfonc'e la touche Alt et presser "t"

#### rcommand f2

Maintenir enfonc'e la touche Amiga de droite et presser la seconde touche de fonction. numericpad enter

Maintenir enfonc'e la touche Entrer du clavier num'erique.

#### rawmouse midbutton leftbutton mouse\_leftpress

Maintenir enfonc'e le bouton du milieu de la souris et presser la bouton gauche de la souris.

#### diskinserted

Ins'erer une disquette dans n'importe quel lecteur.

## Appendice A Les questions les plus pos'ees sur ToolManage

Voici les questions les plus demand'ees sur ToolManager:

- − Pourquoi ToolManager ne peut-il pas cr'eer de multiples menus ou sous-menus "Outils" ? Les menus ou sous-menus multiples ne sont pas actuellement support'es pas le syst'eme d'exploitation. Pour les cr'eer, vous devez le bricoler, ce qui rend un syst'eme instable. Je n'ai pas voulu produire un logiciel instable, alors, je n'inpl'ementerais pas une pareille chose dans ToolManager.
- − Les programmes WB ne veulent pas se lancer, mais tous les autres types Exec marchent bien. ToolManager se base sur le programme L:WBStart-Handler pour lancer les programmes WB. Il y a deux raisons, pour lesquelles ToolManager ne peut pas executer ce programme:

Le fichier 'L:WBStart-Handler' n'existe pas. SVP, copier-le depuis l'archive de distribution.

Le flag d'execution (e) n'est pas mis sur le fichier. Utilise la commande suivante pour mettre ce flag : protect L:WBStart-Handler +e

− Comment puis-je cr'eer une dock horizontale ?

Mets juste le nombre de colonnes aux nombres d'entr'ees de l'objet dock.

− Comment puis-je cr'eer une fenˆetre de sortie pour les programmes CLI ?

Les fenêtres de sortie peuvent être cr'e'ees en utilisant le device CON:. Utilise le nom de fichier suivant pour cr'eer une fenêtre auto-ouvrante avec un gadget de fermeture qui ne se ferme qu'apr'es la fin du programme :

CON:10/10/640/100/Output-Window/AUTO/CLOSE/WAIT

Le device CON: a beaucoup d'options, svp consulter votre manuel AmigaDOS pour plus d'informations.

− Comment puis-je mettre les arguments au milieu de la ligne de commande CLI/Arexx ? Normalement, tous les arguments sont pass'es 'a la ligne de commande. Pour ins'erer les arguments n'importe o'u dans la ligne de commande, ToolManager utilise la même syntaxe [], que celle qui est utilis'ee par la commande AmigaShell alias. Aussi, par exemple :

Dir [] all

ins'erera tous les arguments avant le mot cl'e all.

− Comment puis-je effacer le lien d'un objet complexe 'a un objet simple ?

Apr'es avoir press'e le boutton "xxx Objet", presser le boutton "Ok" sans s'electionner un objet. Cela signifie que vous avez choisi aucun objet, et alors le lien sera effac'e.

− Comme puis-je cr'eer des sous-docks ?

Vous devez utiliser des objets Exec du type Dock. Mettez de pareils objets dans les entr'ees de votre dock principale et ils pourront ouvrir/fermer les autres docks.

− ToolManager est mort apr'es le lancement d'une commande R'eseau.

Il y a actuellement un probl'eme avec le logiciel via r'eseau, qui n'annule pas les requêtes locales. Aussi, si votre machine est appel'ee H^ote1 et vous avez un objet Exec du type Network avec la commande Objet@H^ote1, ToolManager bouclera quand vous l'activerez. SVP, utiliser seulement les noms des machines distantes !!!

## Appendice B L'Historique de ToolManager

#### 2.1, Release date 16.05.1993

- − New Exec object types: Dock, Hot Key, Network
- − New Dock object flags: Backdrop, Sticky
- − New object type: Access
- − Network support
- − Editor main window is now an AppWindow
- − Gadget keyboard shortcuts in the preferences editor
- − New tooltypes for the preferences editor
- − Several bug fixes
- − Enhanced documentation
- 2.0, Release date 26.09.1992
	- − Complete new concept (object oriented)
	- − (Almost) Complete rewrite
	- − ToolManager is now split up into two parts
	- − Main handler is now embedded into a shared library
	- − Configuration is now handled by a Preferences program
	- − Configuration file format has changed again :-) It is an IFF File now and resides in ENV:
	- − Multiple Docks and multi-column Docks
	- − Docks with new window design
	- − Dock automatically detects largest image size
	- − Sound support
	- − Direct ARexx support for Exec objects
	- − ToolManager can be used without the Workbench. If the Workbench isn't running, it won't use any App\* features.
	- − Locale support
	- − Path from Workbench will be used for CLI tools
	- − Seperate Handler Task for starting WB processes

#### 1.0 upto 1.5

Please look into the english documentation for further information.

## Appendice C L'auteur voudrait remercier. . .

ToolManager est pass'e par plusieurs 'etapes majeures dans son 'evolution depuis sa premi'ere implementation 'a la mi-1990. Ce d'eveloppement n'aurait pas être possible si je n'avais pas reçu autant de r'eactions de la part de beaucoup d'utilisateurs de ToolManager. Beaucoup d'id'ees et de caract'eristiques en sont inspir'ees. . .

Par cons'equent, je voudrais remercier:

Pour les pr'e-tests, les id'ees et le rapport d'erreurs:

La section Amiga de notre club informatique local (Computerclub an der RWTH Aachen), Olaf 'Olsen' Barthel, Georg Hessmann (Gucky), Markus Illenseer (ill), Klaus Melchior, Rickard Olsson (Richie), Matthias Scheler (Tron), Ralph Schmidt (laire), Roger Westerlund (Budda), Juergen Weinelt, Brian Wright (SteveVai), Petra Zeidler (stargazer) et beaucoup d'autres. . .

Matthew Dillon

Sans votre excellent DICE et beaucoup d'autres de vos outils, ToolManager n'existerait pas!

Pour leur excellent travail graphique:

Andreas Harrenberg, Georg Hessmann, Michael "Mick" Hohmann, Markus Illenseer, Oliver Koenen, Klaus Melchior, Rickard Olsson, Jan Peter, Matthias Scheler, Brian Wright

Pour les traductions :

Tomi Blinnikka (suomi), Jorn Halonen (norsk), Dr. Peter Kittel (deutsch), Jasper Kehlet (dansk), Klaus Melchior (eifel), Rickard Olsson (svenska), Rullier Pascal & Marc Schaefer (français), Tor Rune Skoglund (norsk), Reinhard Spisser (italiano), Andrea Suatoni (italiano)

Tous les copains de West Chester:

Pour le d'evelopement de l'Amiga et de son superbe syst'eme d'exploitation.

Tous les utilisateurs qui m'ont envoy'e de l'argent:

Je n'en avais pas demand'e dans les versions 1.x, mais c'est agr'eable de voir que quelqu'un apprecie mon travail.

Tous les utilisateurs qui m'ont envoy'e un mot:

J'aime vraiment lire vos lettres!

et tous ce que j'ai oubli'e de mentionner. . .

# Index

# A

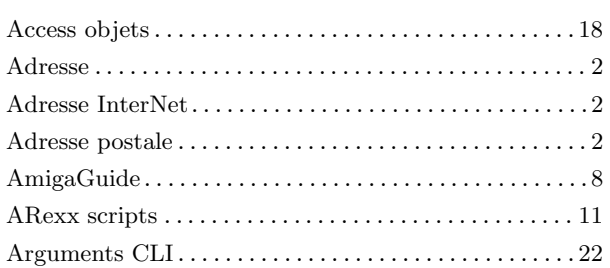

# C

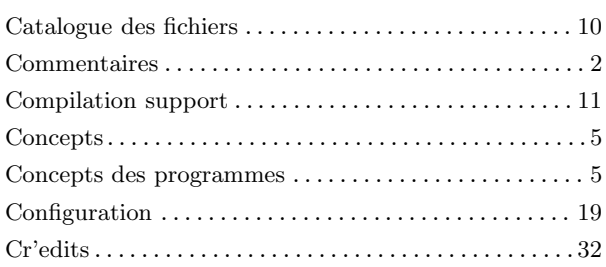

# D

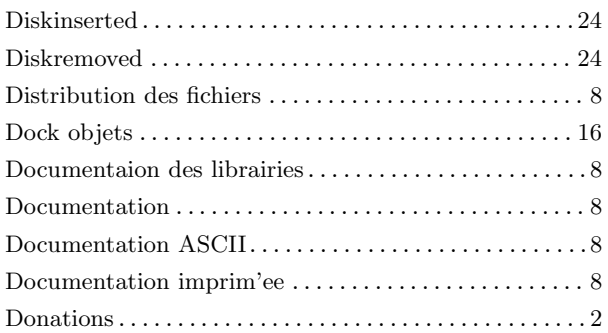

# E

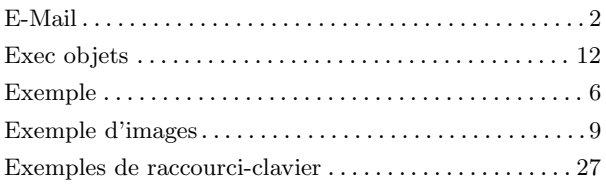

# G

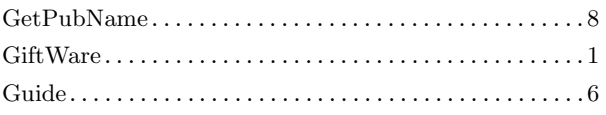

# H

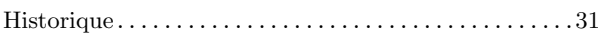

# I

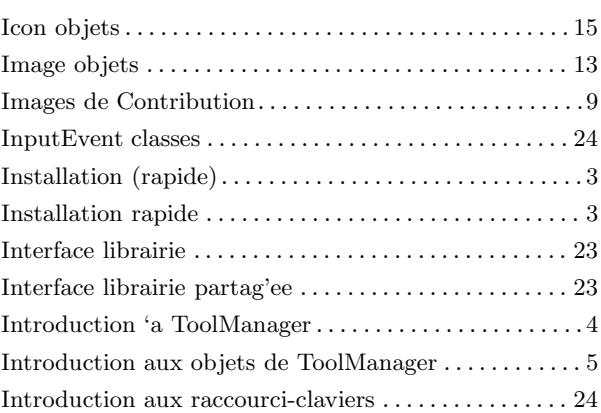

# J

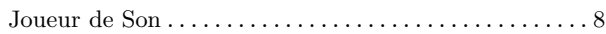

# K

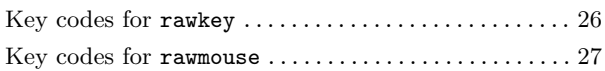

## L

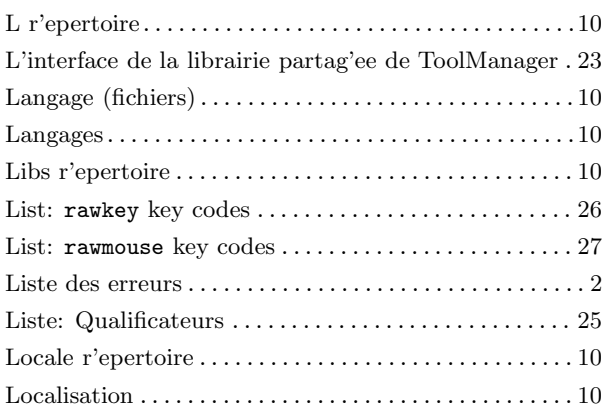

# M

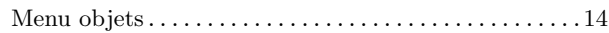

# N

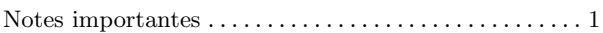

# O

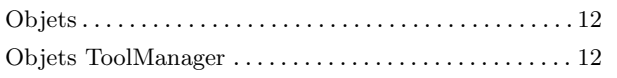

## P

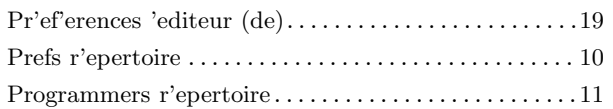

# Q

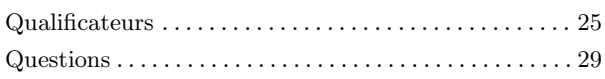

## R

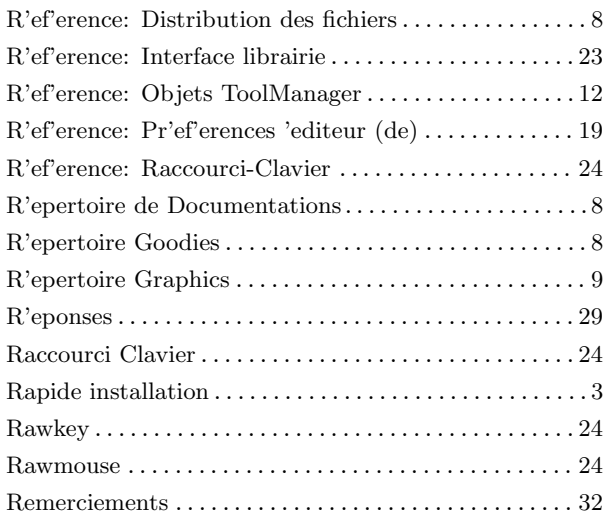

# S

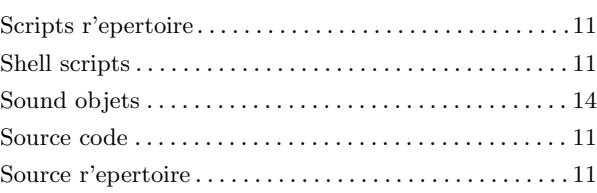

## T

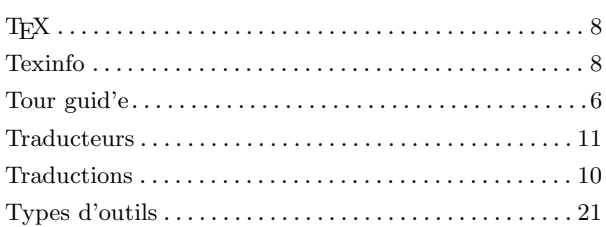

# $\mathbf U$

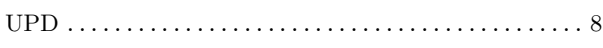

# V

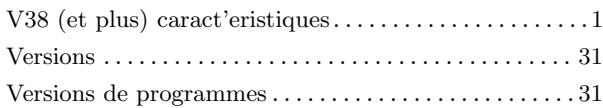

## W

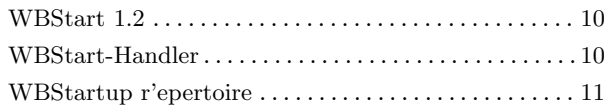

# Table des matieres

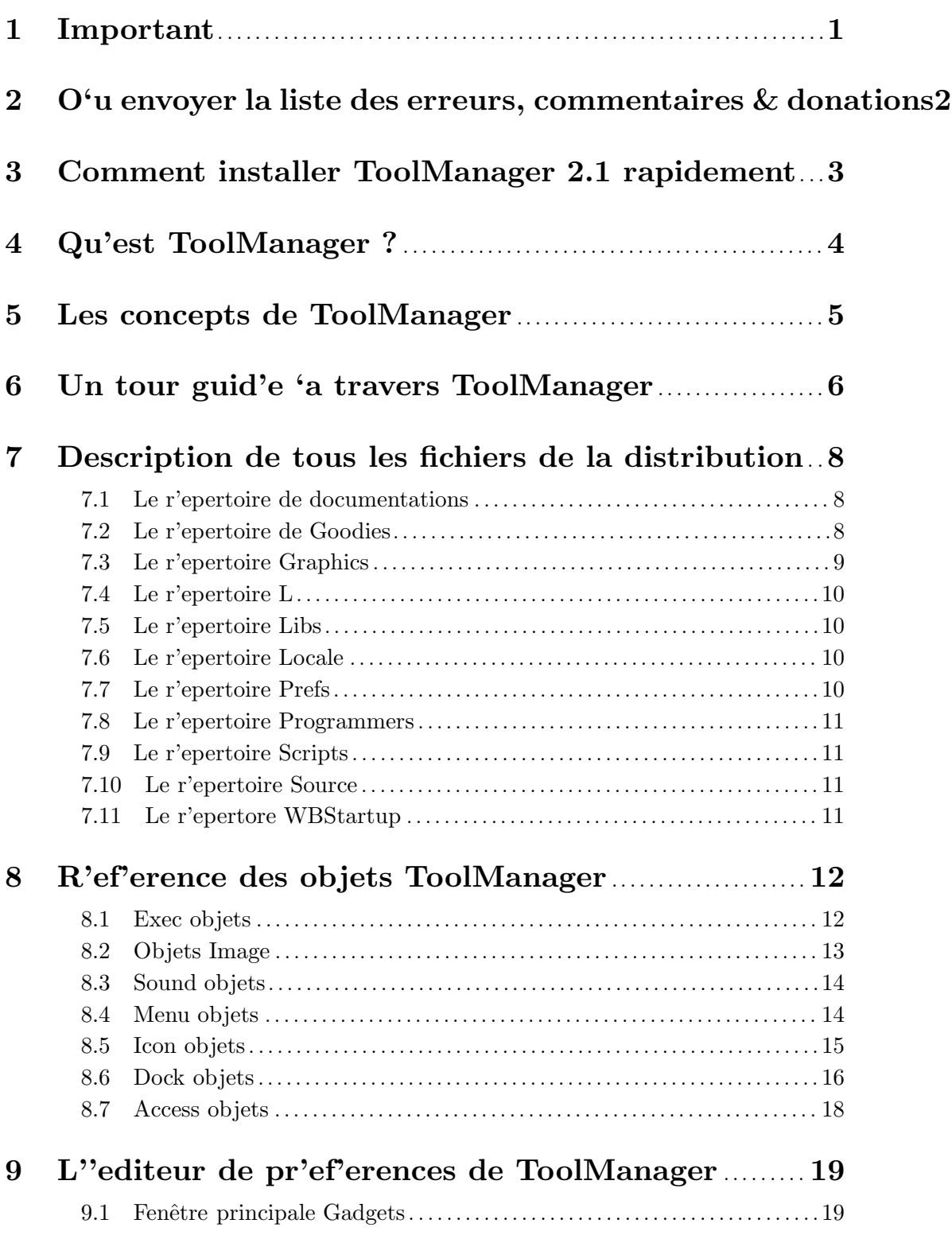

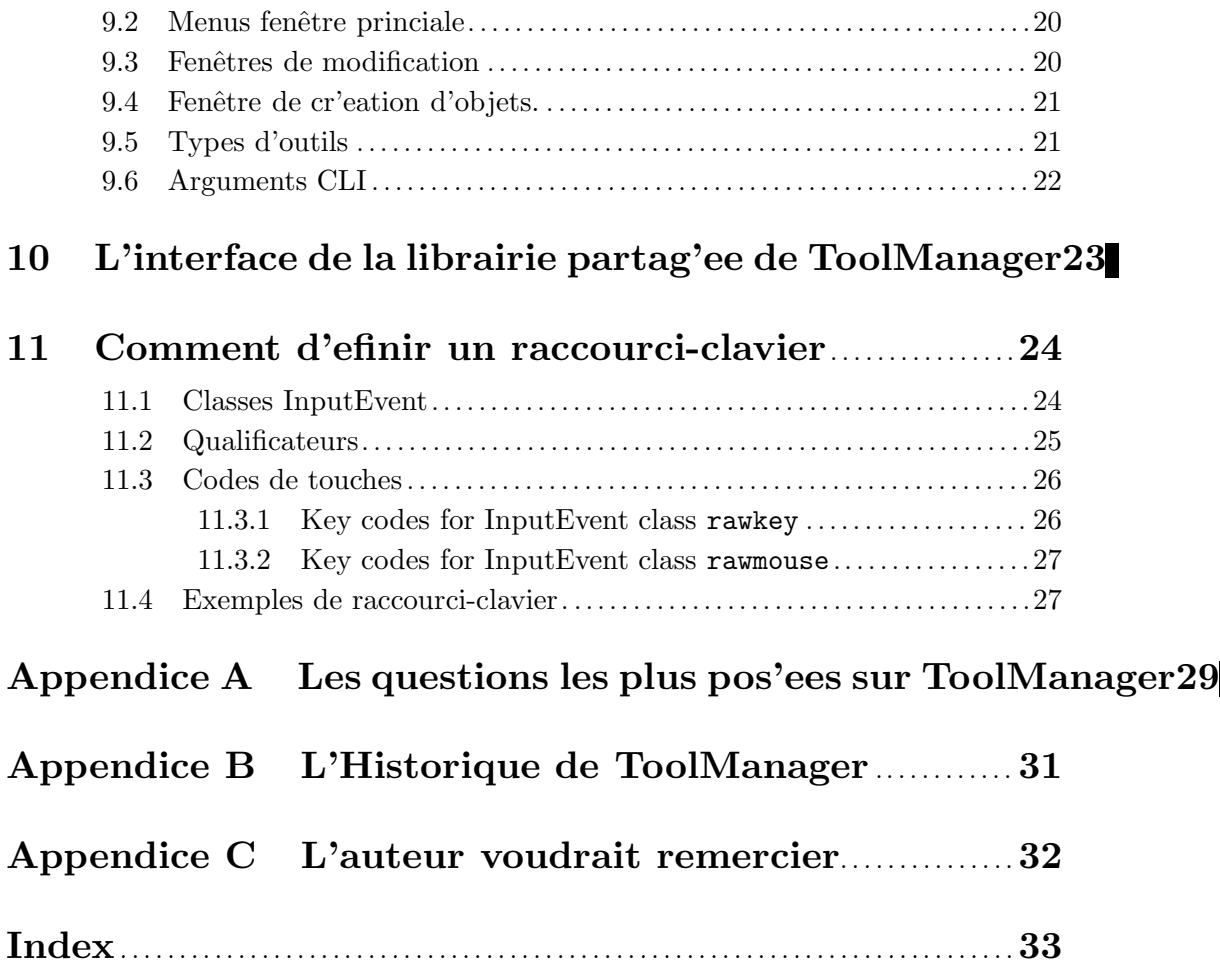